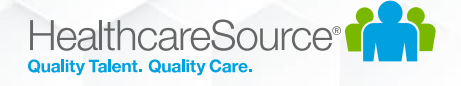

# Contingent Talent Management

## Workforce Portal Competency Tests Feature

## Overview

The Contingent Talent Management (CTM) Solution 2020.3.2 release included a new optional feature which enables applicants to complete Competency Tests through Workforce Portal with a mobile friendly experience. The new Competency Test experience works well on all browsers and device screen sizes.

## **Prerequisites**

- 1. Workforce Portal Competency Tests requires Workforce Portal to be enabled in your CTM site.
	- a. If you have not yet enabled Workforce Portal:
		- i. Please review the various help documents and videos located in the CTM > Support section, under the 'Workforce Portal' tab.
		- ii. The Workforce Portal feature must be enabled in your CTM site by contacting CTM Support. You can reach them at [ctmsupport@healthcaresource.com](mailto:ctmsupport@healthcaresource.com)
- 2. The Workforce Portal Competency Tests feature must be enabled in your CTM site by contacting CTM Support. You can reach them at [ctmsupport@healthcaresource.com](mailto:ctmsupport@healthcaresource.com)

## For Administrators: Review CTM System settings for Workforce Portal

## Competency Tests

- *1. For customers using the CTM Credentialing Solution (RSS):*
	- a. Review the following document for more information regarding the Competency Tests migration process, used to migrate legacy Competency Tests from the Credentialing Solution to the Staffing Solution and Workforce Portal:

[https://media.healthcaresource.com/public/ContingentTalentManagement/Product/WorkforcePort](https://media.healthcaresource.com/public/ContingentTalentManagement/Product/WorkforcePortal_CredentialMigrationManager.pdf) [al\\_CredentialMigrationManager.pdf](https://media.healthcaresource.com/public/ContingentTalentManagement/Product/WorkforcePortal_CredentialMigrationManager.pdf)

#### 2. At the **Admin Tab > Workforce Portal Settings** screen:

- a. On the **Temps** tab:
	- i. Set the **Auto-Assign New Hire Requirements** option based on your desired preference.
		- 1. If set to **Yes**, any Credentials set with an auto-assign process point of New Hire will be assigned automatically when the CTM Temp Profile is set to a **Worker** experience in Workforce Portal from the main Temp Profile screen.
- b. On the **Notifications** tab:
	- i. Set the **Temp Assignment Reminder** values based on your desired preference. These settings will send automatic follow-up reminder emails to any Workforce Portal user who has not yet completed an assigned Competency Test.

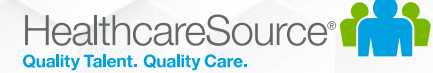

#### 3. At the **Admin Tab > Competency Tests > Settings** screen:

- a. The **Validated** tab contains the Competency Tests provided from the HealthcareSource Clinical Advisory team. This content is nationally validated for accuracy and validity.
- b. Navigate to the Competency Tests you intend to use in each Category
- c. For each Competency Test, open the Test Settings by clicking on the **Test Name**.
- d. Set values for the **Test Expiration**, **Maximum Failure Count**, and **Test Reassignment** fields.

#### 4. At the **Admin Tab > Agency Compliance Settings > Credentials** screen:

- a. Filter for the category of **Mobile Tests**.
- b. Edit each of the Mobile Competency Tests you intend to use and set the compliance requirements, such as Expiration Date, Requirements Completed Date, Documents, and Verification.
- 5. At the **Admin Tab > Agency Compliance Settings > Credential Requirements** screen:
	- a. Edit or Add Requirements for each Competency Test you intend to use in the Mobile Tests category.
	- b. If you'd like to Auto-Assign Competency Tests as soon as new Applicants start an Online Application through Workforce Portal, edit the Credential Requirement and select the **Auto-Assign** value as **Application Start**.

## For CTM Users: Manually assign a Competency Test to a Workforce Portal user

- 1. Competency Tests can be manually assigned from the CTM Temp's **Credentials** screen if needed:
	- a. Open the **Select Credentials** link from the CTM Temp's Credentials page
	- b. Filter for the Category of **Mobile Tests**
	- c. Select the Competency Test which needs to be assigned
	- d. Save the page
	- e. At the bottom of the page, under the **Mobile Tests** category, the selected Competency Test row will be visible. Click the **Assign** link to manually assign a Competency Test.
		- i. This action will email the CTM Temp using their primary email address, notifying them that a Competency Test has been assigned. The link in the email will direct the user into Workforce Portal to complete their Competency Test.
	- f. After the page is refreshed, the Competency Test will show in a status of **Assigned**.

### HealthcareSource<sup>®</sup> **Quality Talent. Quality**

## Workforce Portal User Experience for Competency Tests

- 1. Once a Competency Test is assigned to a Workforce Portal user, when the user logs into Workforce Portal they will see a **Tests** tile with an indicator that a Competency Test needs to be completed.
- 2. For certain Competency Tests, the user will have an opportunity to download any **Reading Materials** for review before taking the test.
- 3. Once the test begins, the user can review the questions in the test and select their answers as needed.
- 4. A timer displays throughout the test to show the user how much time remains.
- 5. If the user would like to come back to a question later, they can mark the question with the **Review Later** toggle switch.
- 6. At the end of the test, any questions which were not previously answered or marked for review will be presented again before the test is completed.
- 7. The user will be able to use the **End Test** button once they have finished the test.
- 8. The user will see the score of their completed tests inside the **Completed** section of the **Tests** tile.
- 9. When the user completes the test through Workforce Portal, a PDF file will be generated and placed on file under the assigned Competency Test in the CTM Temp's **Credentials** screen, along with the **score** of the test. If the user passes the test, then the **Requirement Completed** date will also be populated.

## For CTM Users: Notifications

- 1. At the **Main Tab** of CTM, at the top right of the page, navigate to the **User Alerts** screen.
- 2. Under the **Temp Credential Events** tab, various email notification subscriptions are available for CTM Users. If the CTM User is associated to the CTM Temp Profile as their **Recruiter**, **Staffing Specialist**, or **Compliance Manager**, then they can subscribe to these events and will be notified by email when they occur. Use the following steps to subscribe to an event:
	- a. Select the **Edit** link near any **Inactive** event in the tab
	- b. Select the **From** value of **Staffing** and **Save**
	- c. The Event should change from **Inactive** to **Active**. This indicates that the CTM user is now subscribed to receive email alerts when this event occurs.